## **How to Access MediCat Portal to Upload Vaccination Documents or Exemption forms:**

1. Go to MyRIC and long in with your MyRIC ID and password.

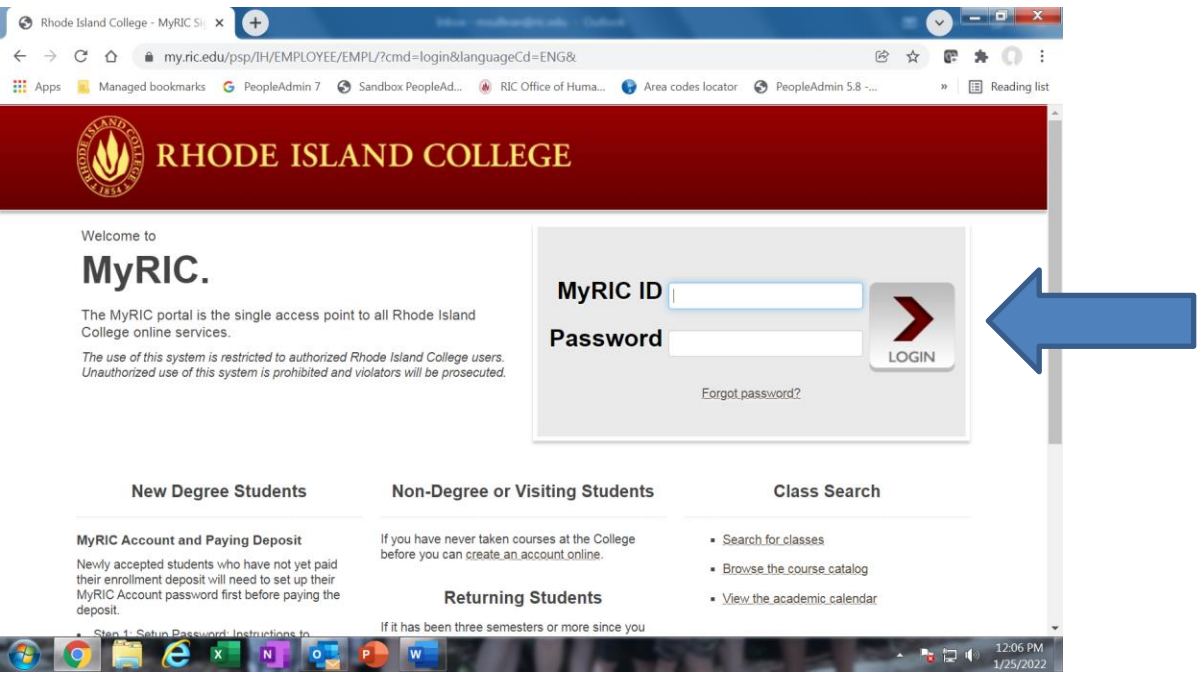

2. Under the Faculty/Staff Links on the right side of the page, Click on "Medicat Patient Portal" (this should be first item at the top of the right hand list)

ı

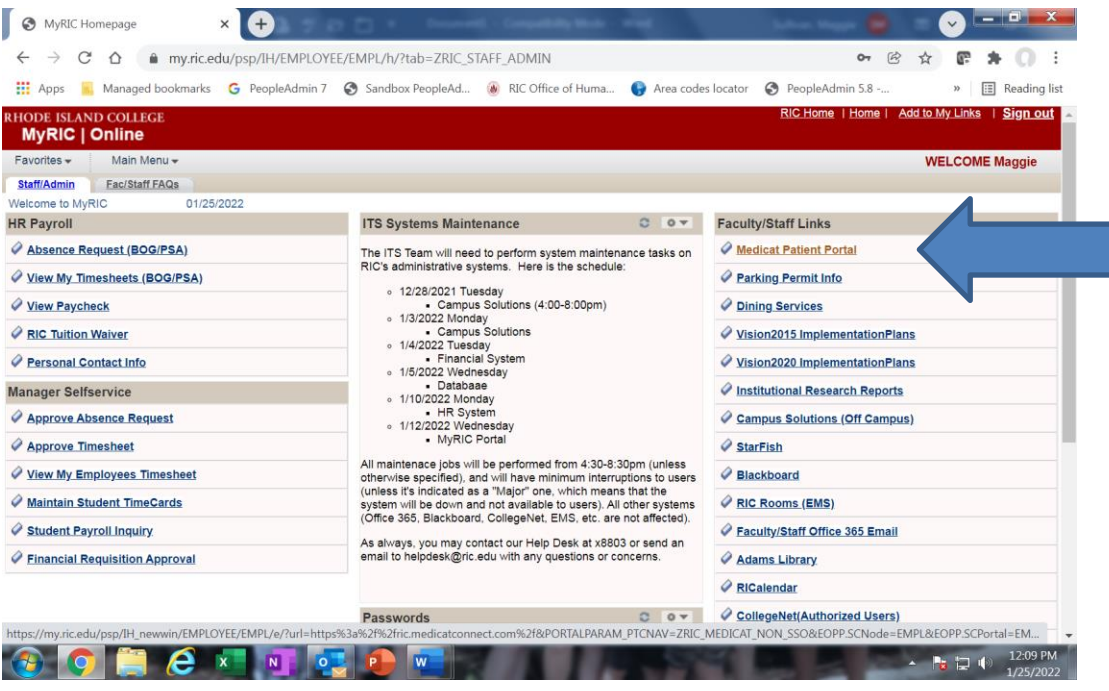

3. Scroll to the bottom of the next page. At the bottom of the page click on the large blue icon labeled "Uploads".

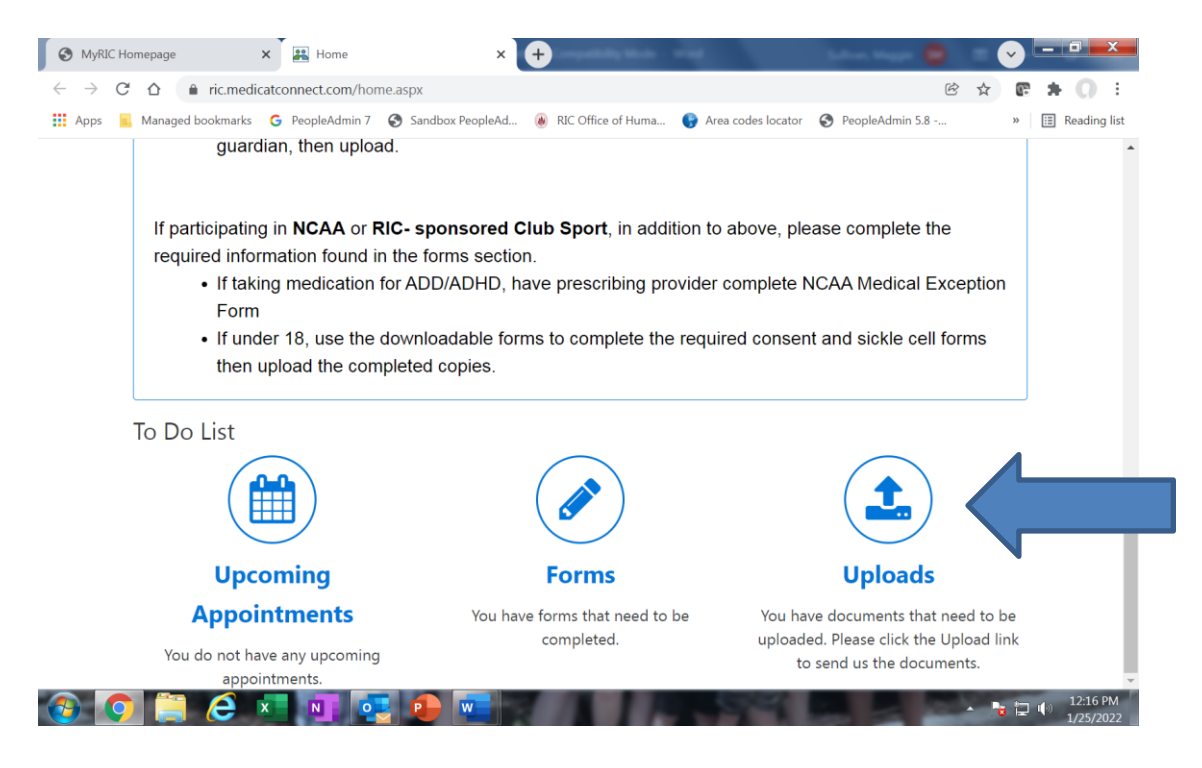

- 4. Scroll to the bottom of the next page.
	- a. In the box under "Choose document you are uploading:" select the document you wish to upload. is a box where you may select the document to be uploaded you will upload.
	- b. Then click on "Select File" and attach your document.
		- i. TIP: Be sure to have saved your document/photo ahead of time sot that it is available to select.

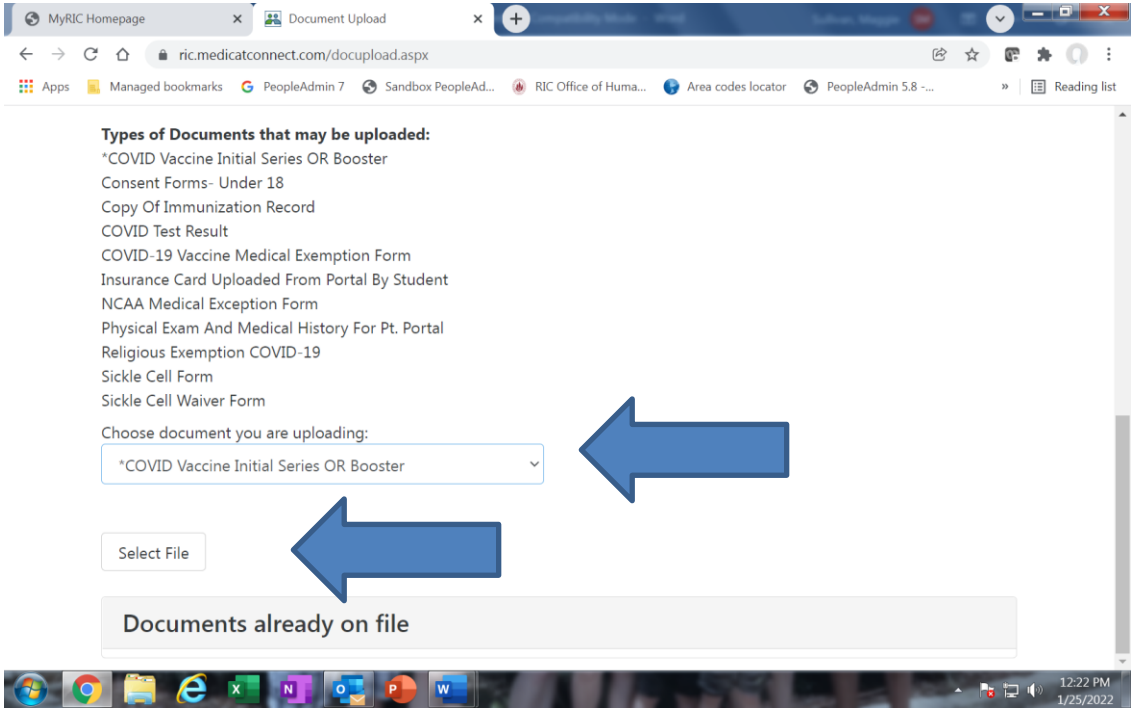